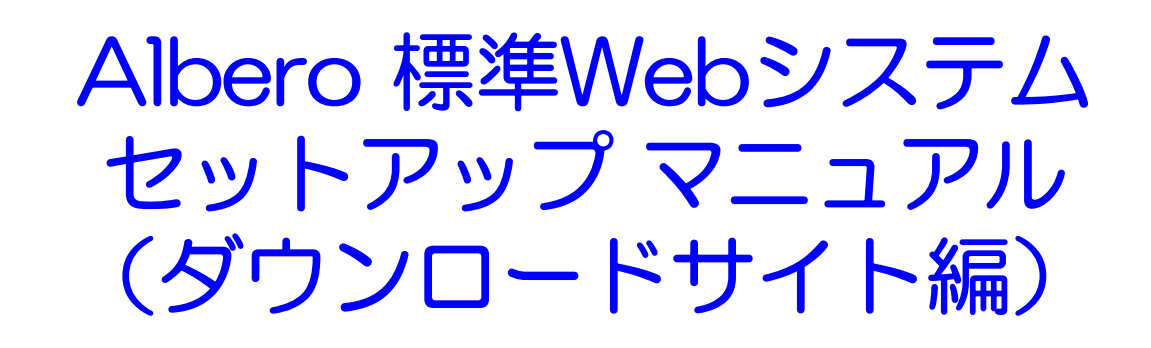

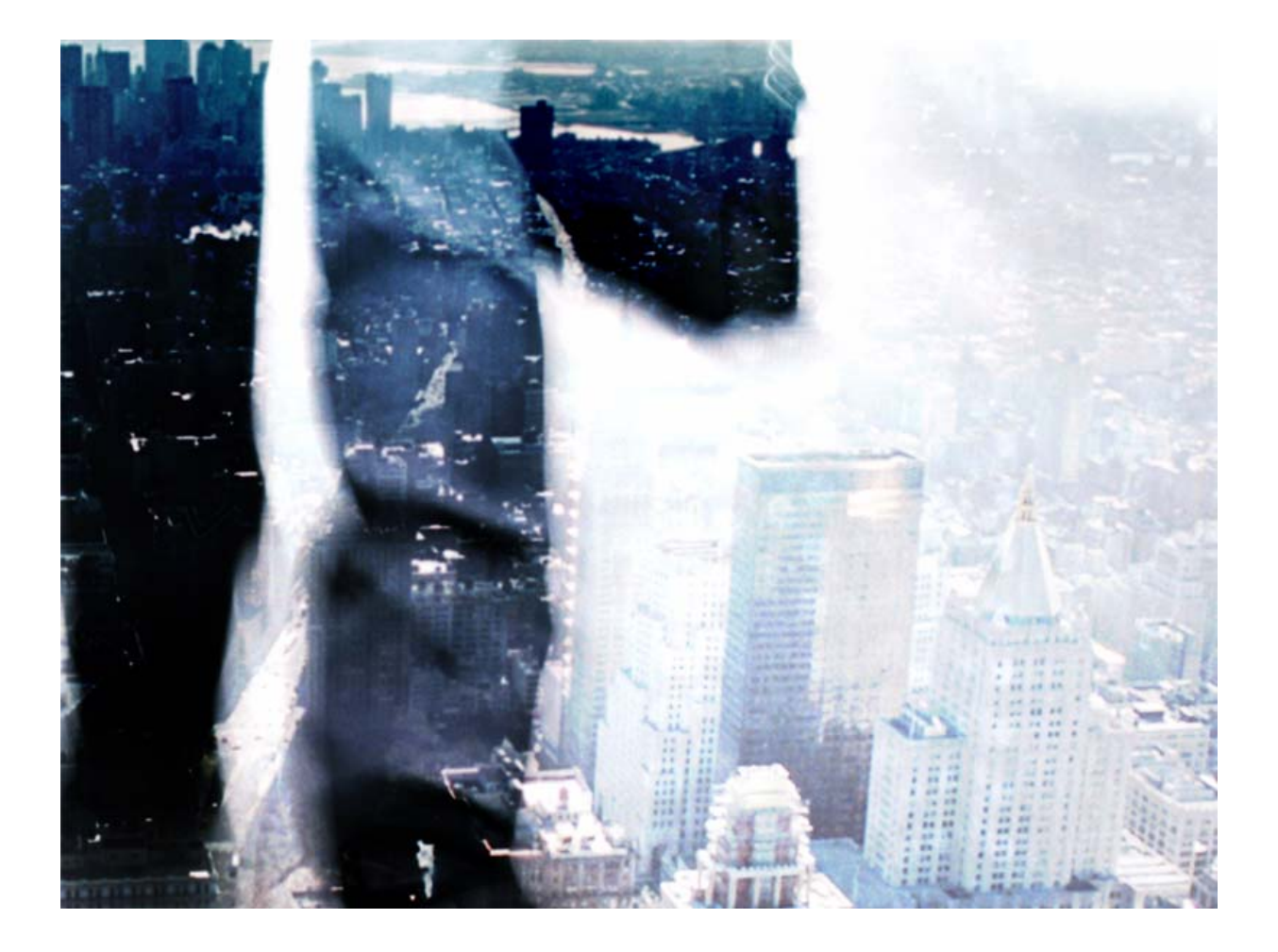

株式会社 アルベロ **http:// http://www.albero.jp www.albero.jp**

# 1.ダウンロードサイト セットアップメニュー

「お客様用セットアップメニュー」より「ダウンロードサイトのセットアップメニュー」をクリックし、 「ダウンロードサイト セットアップメニュー」サイトを表示します。(お客様によりダウンロードサ イトではなく、別の表記をしている場合がございます)

# 2.ダウンロードサイト メール問合せ先 セットアップ

① 「ダウンロードサイト メール問合せ先 セットアップ」 (名前はお客様のコンセプトや環境 により若干変更されている場合がありますので、置き換えてお読みください) をクリック し、「ダウンロードサイト Mail Setup」ウィンド画面を表示させます。

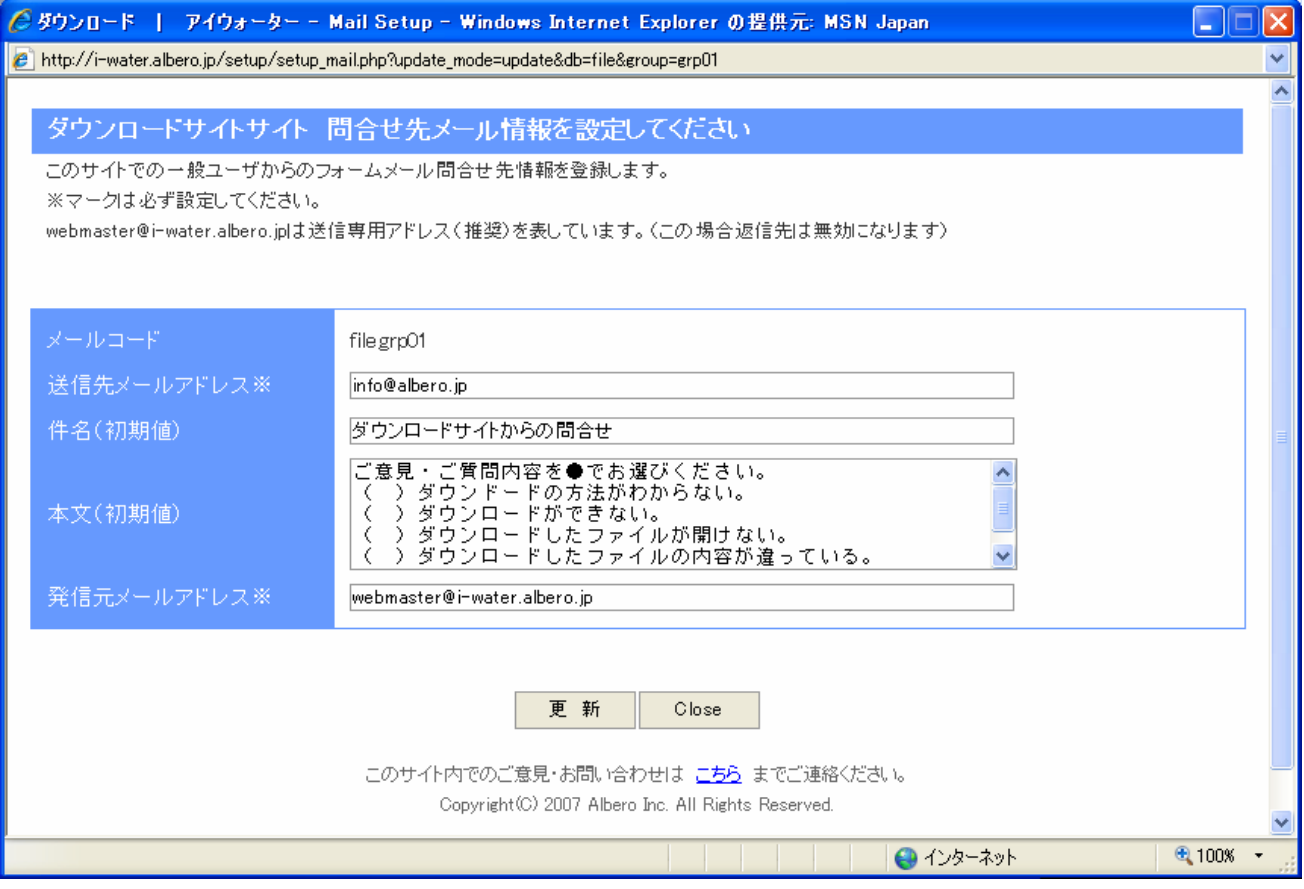

② 各項目を設定します。

まず、送信先メールアドレス(入力必須項目です)は、サイト訪問者から頂く、ご意見やご 質問の届くメールアドレスを設定します。全サイト管理者と、ダウンロードサイト管理者が 異なっている場合などは、ダウンロードサイト管理者のメールアドレスを設定すれば、ダ ウンロードサイトに関する質問のみリンクサイト管理者に届くようになります。お客様の組 織形態にあわせて設定してください。

次に、件名は届いたメールの件名となります。お客様ご自身で分かりやすい件名を設定 してください。

本文は、サイト訪問者がわざわざ入力する手間を省くため、投稿欄に初期値として表示 させる文章です。そのサイトにあった文章を設定してください。(空白でも可) 発信元メールアドレスは、基本的にはそのままお使いください。(詳しくは当社担当者に お問い合わせください)

③ 各項目の設定が終わりましたら、入力内容を確認し(特に送信先メールアドレス)、「更 新」ボタンをクリックしてください。内容が更新されます。 終了時は「Close」ボタンをクリックしてください。

前図は本文に、ご意見を頂く選択肢を初期値として設定しています。次の図は、その設 定内容の表示例です。

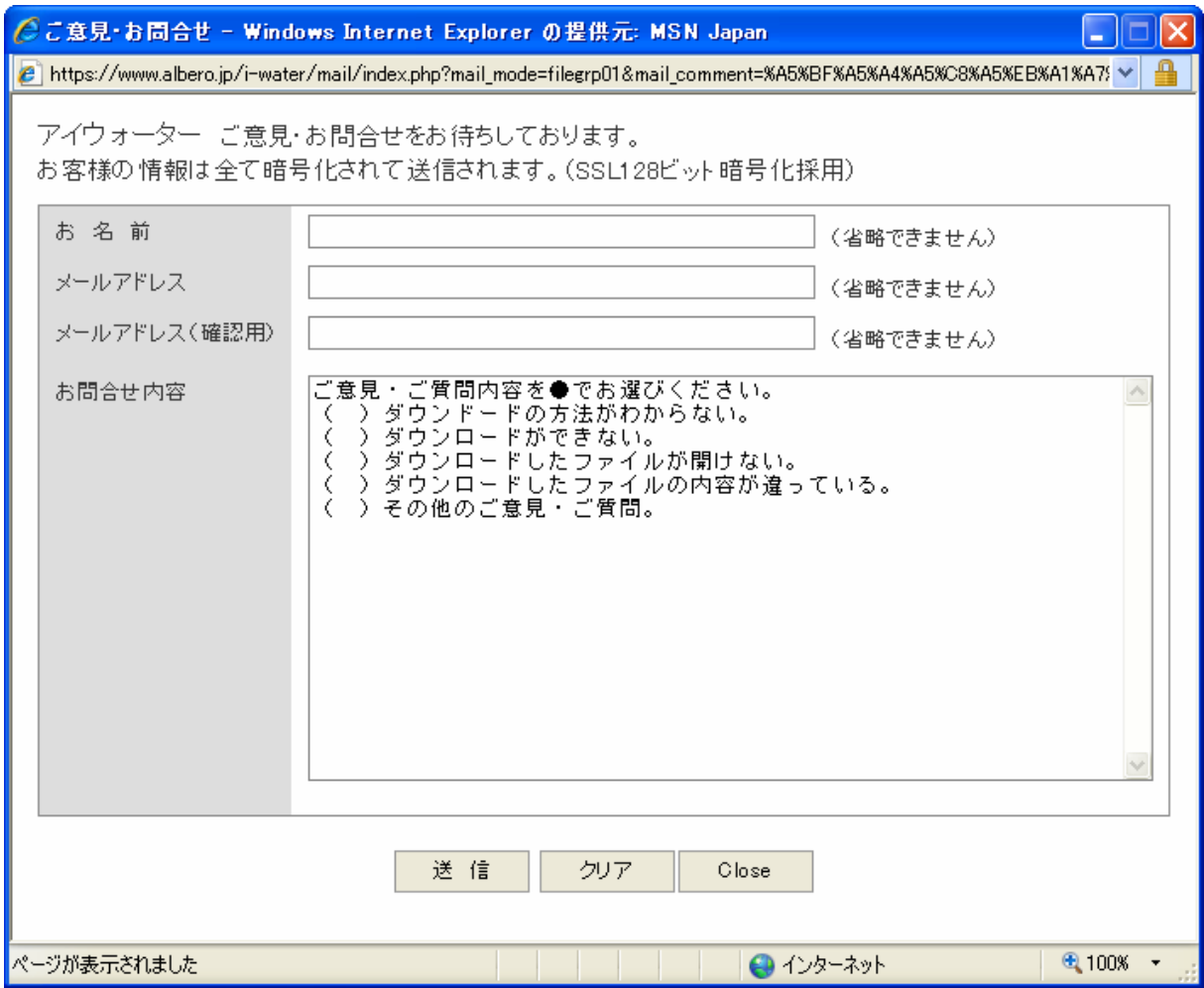

#### 【ポイント】

本文中にあらかじめ初期値を設定しておくことで、サイト訪問者が質問や、連絡を出来易 くする (つまり顧客の情報を収集し、営業活動を向上させる) ことにつながります。

お客様の営業業務内容にあわせ、かつ快くメールして頂けるよう工夫してご利用ください。 まずは、お客様ご自身がサイト訪問者になってみてお考えください。ネット戦略には大変 重要な戦術です。

インターネットではエンドユーザー様もお客様も、双方の気持ちが通じてこそ、そのサイト は効果が向上していきます。インターネットは決して「魔法の道具」ではなく、サイト管理 者のたゆまぬ努力とエンドユーザ様への気持ちがひとつとなり、「勝利の道具」となって いくのです。

## 3. ダウンロードサイト ファイルダウンロード基本情報 セットアップ

① 「ダウンロードサイト ファイルダウンロード基本情報」 (名前はお客様のコンセプトや環 境により若干変更されている場合がありますので、置き換えてお読みください) は、ダウ ンロードサイトのカテゴリとしてまとめた「ダウンロードカテゴリサイト」を利用する場合と、 カテゴリを利用しない場合があります。(どちらを選択するかは、弊社担当者にご相談く ださい)

【 ポイント 】

ダウンロードカテゴリは、たくさんあるダウンロードファイルを分類別にまとめていくのに適して います。ただし、ファイル数があまり多くない場合は、閑散としたイメージをあたえますのでカテ ゴリを利用しない方がよいでしょう。

② まずは、それぞれのダウンロードサイトをカテゴリとしてまとめた「カテゴリ表示サイト」は 以下のように表示されます。

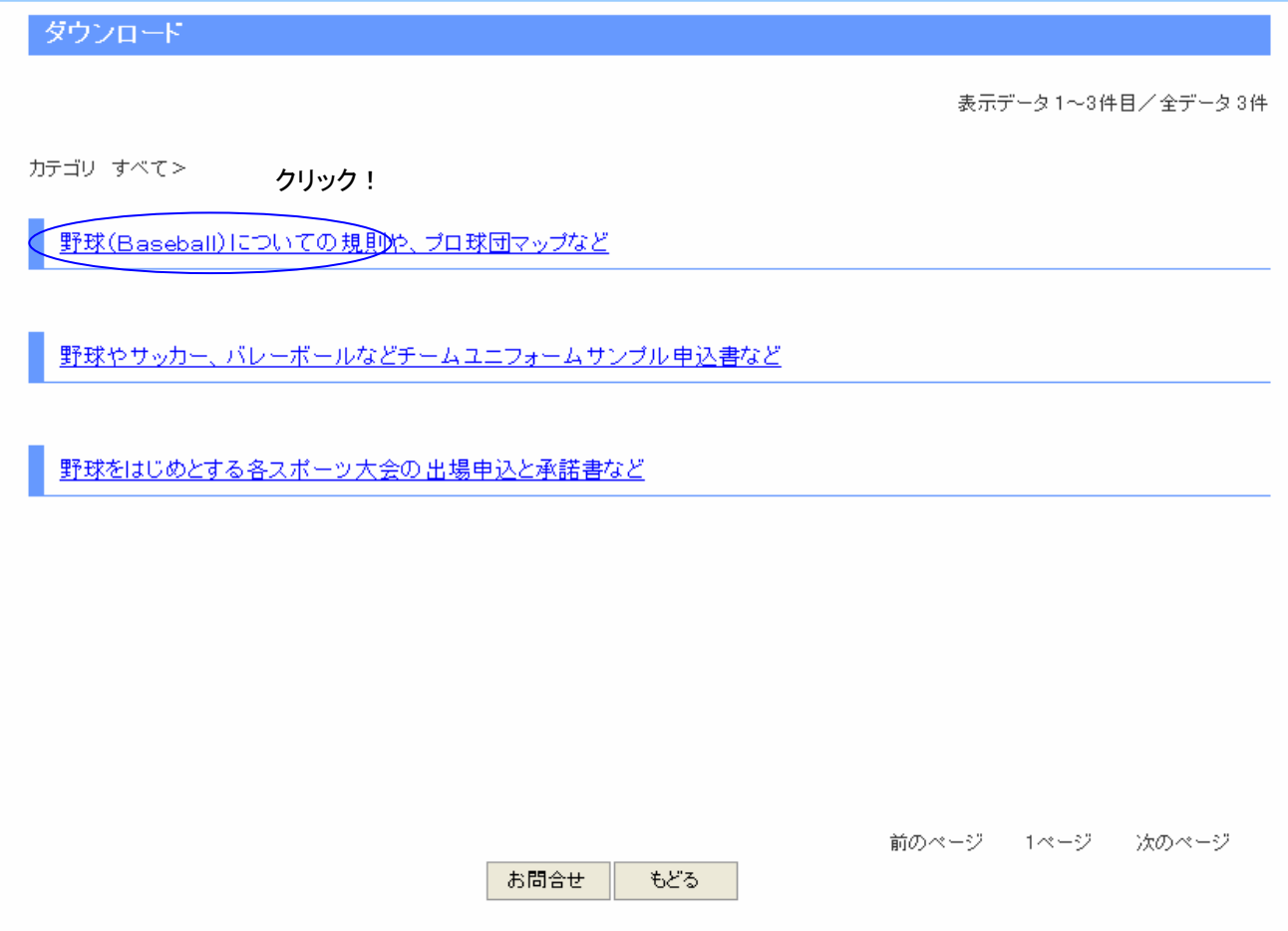

③ 次に、「ファイルダウンロード一覧画面」は以下のように表示されます。

## 前画面のカテゴリ「野球(Baseball)についての規則や、プロ球団マップなど」をクリック した場合を例にとっています。

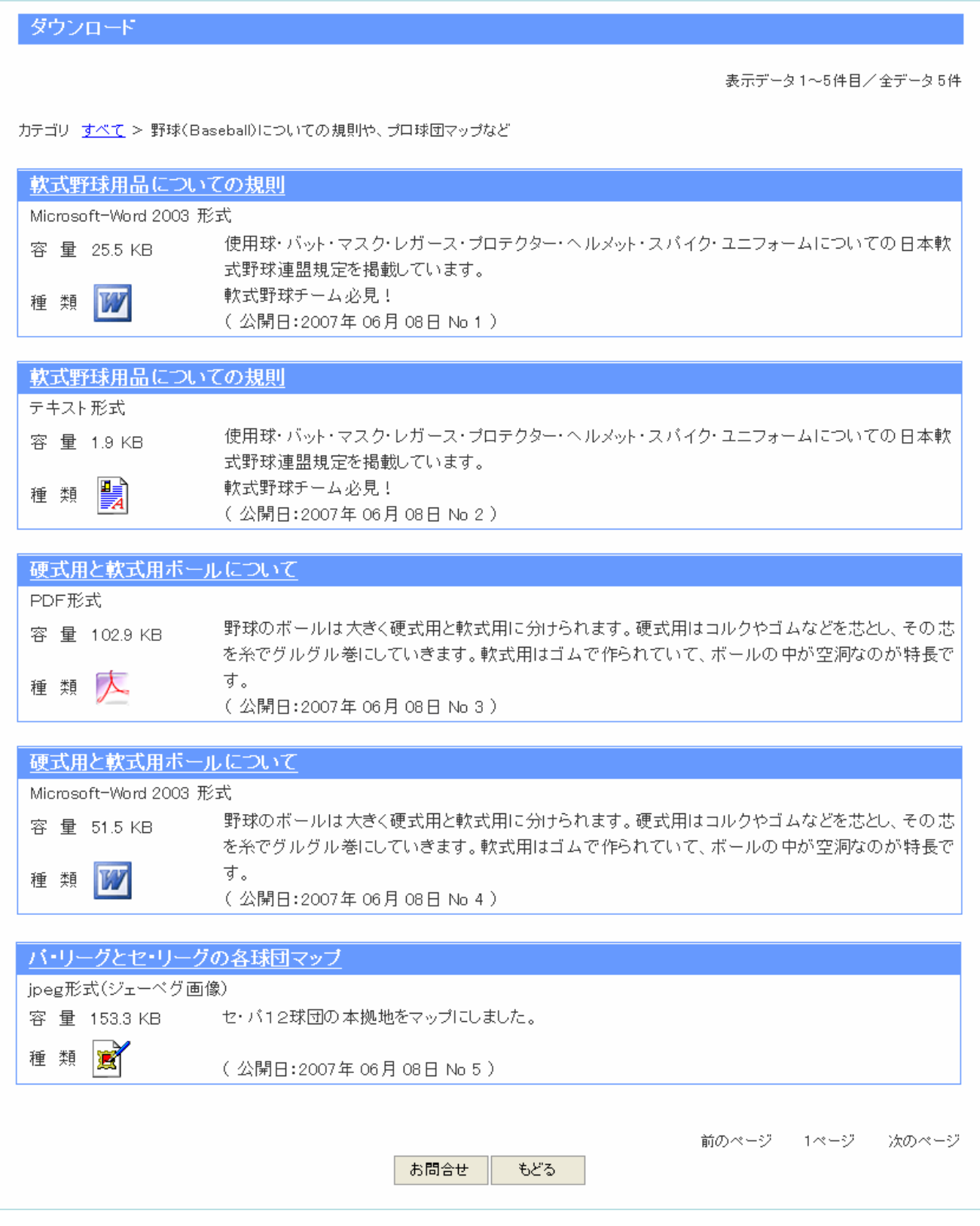

③ では、実際のセットアップ画面を確認しましょう。

「ダウンロードサイト ファイルダウンロード基本情報 セットアップ」をクリックしてください。 「ダウンロードサイトーSetupー」画面が起動します。セットアップ画面は大きく分けて「カ テゴリ一覧表示」画面(カテゴリご利用のお客様のみ)、「ダウンロードサイト一覧表示」画 面と、入力(登録・修正・削除)画面になります。

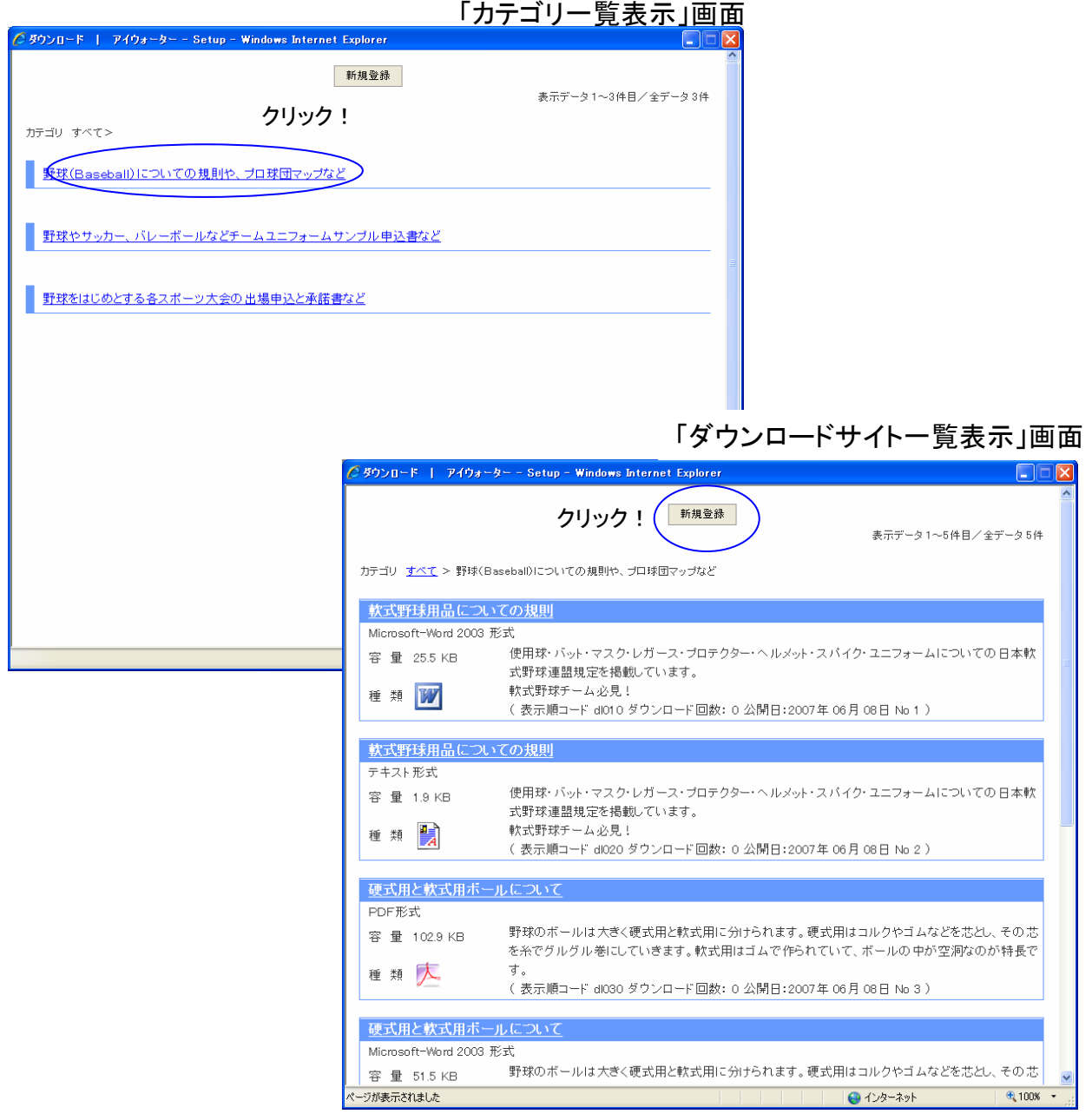

- 1. まず「「カテゴリ一覧表示」画面から「カテゴリ」を決定するために、「カテゴリ名」ボタンを クリックします。また、初めてのご登録時や、別のカテゴリでのご登録時は、その画面の 「新規作成」ボタンをクリックします。(カテゴリをご利用しないお客様は省略してください)
- 2. 画面が「ダウンロードサイト一覧表示」画面に変わりますので、「新規作成」ボタンをクリッ クしてください。(修正・削除時はダウンロードタイトルをクリックしてください)
- 3. 「ダウンロードサイト一覧表示」画面にて「新規作成」ボタンをクリックすると、「ダウンロード サイト詳細設定」画面に変わります。この時、カテゴリご利用のお客様の場合は、カテゴリ 名の設定が必要になります。
- 4. 次に、表示順コードから順に必要項目を入力設定していきます。そして最後に入力設定項 目を確認し、「登録」ボタンをクリックします。(アップロードするファイル容量が大きい場合 はお客様環境によりしばらく時間がかかる場合がありますので、2度クリックなさらぬよう 注意してください)
- 5. ファイルが登録されると、最初の「カテゴリ一覧表示」または「ダウンロードサイト一覧表 示」画面に戻りますので、「ダウンロードデータ」が登録されたことを確認できます。

#### 「ダウンロードサイト詳細設定」画面

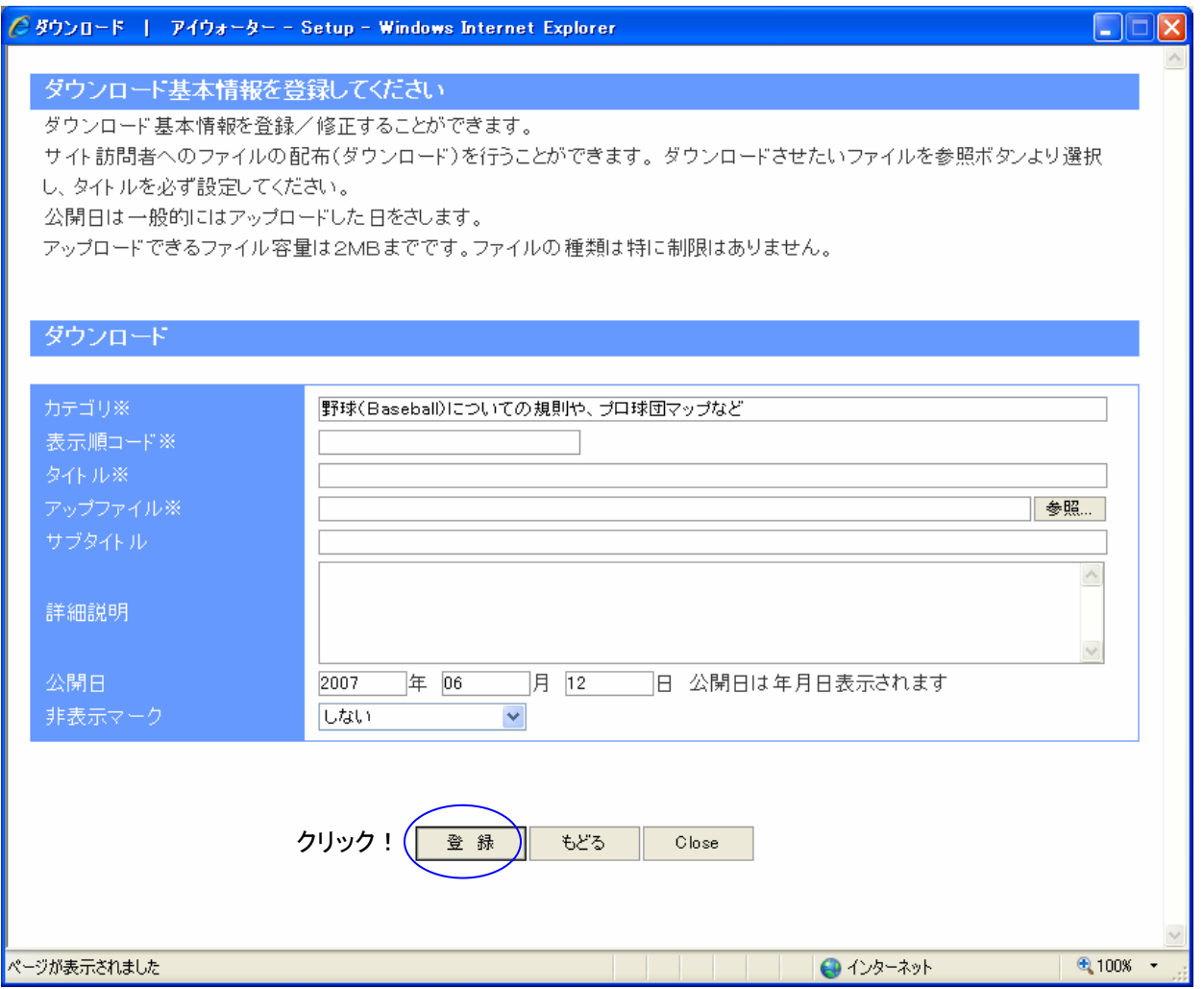

④ では、順をおって「ダウンロードサイト ファイルダウンロード基本情報」の各設定項目を 説明していきます。ただし、一般的な設定方法となりますので、お客様により工夫されて よりサイト訪問者を引き付けやすい設定をしてみてください。(先に説明している「一般サ イトでの表示」と対比しながら設定するとわかりやすくなります)

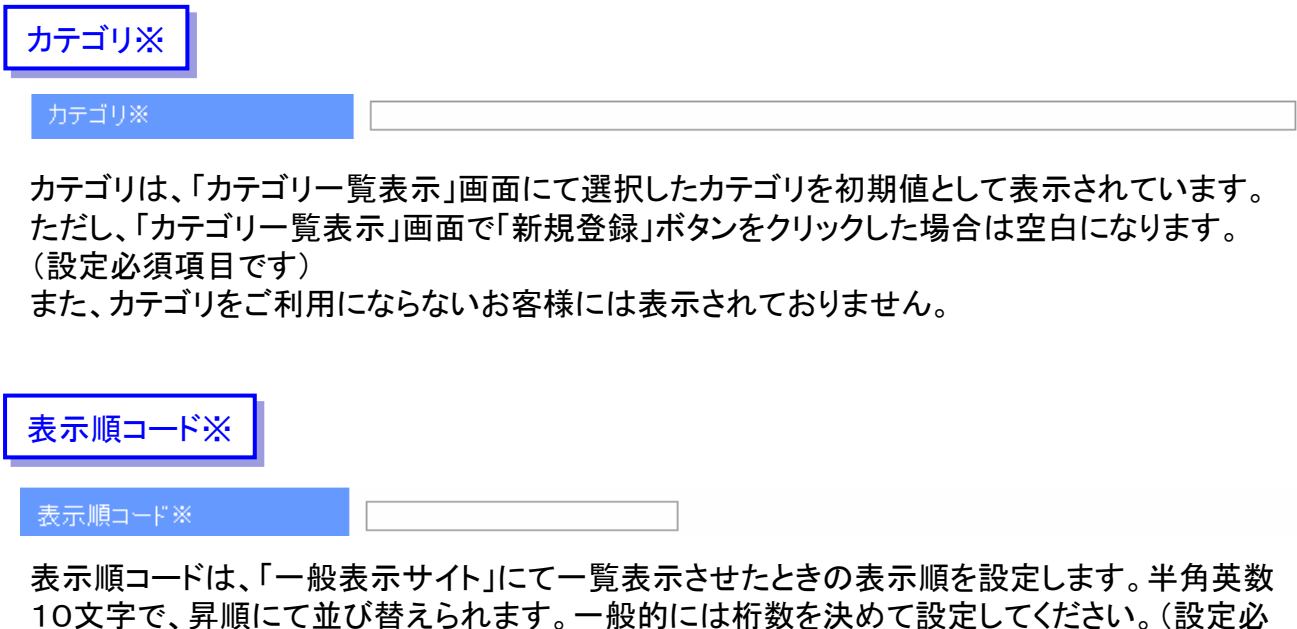

10文字で、昇順にて並び替えられます。一般的には桁数を決めて設定してください。(設定必 須項目です)

## タイトル※ タイトル※

タイトルは、「一般表示サイト」にて一覧表示させたときにそのダウンロードファイルのタイトル 文字となります。ファイル内容や、キャッチコピーなど全角文字で、設定してください。(設定必 須項目です)

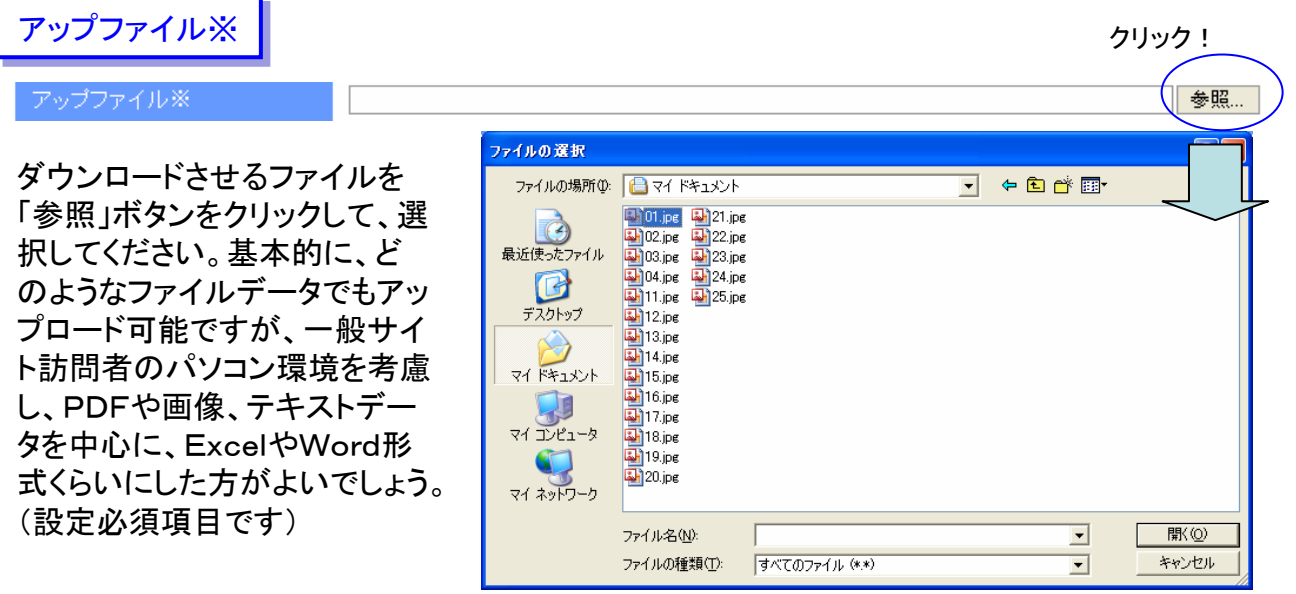

### サブタイトル サブタイトル

タイトルの補足的な説明です。ファイル形式・締切り日・バージョンやOS種別などを設定する のに向いています。

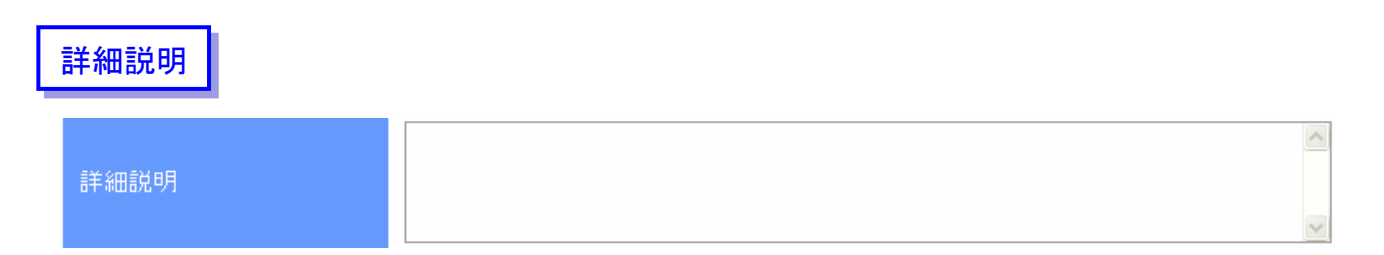

詳細説明は、そのダウンロードファイルの詳しい説明となります。省略も可能ですが、設定する ことでファイル内容の説明もでき見やすくバランスのとれたページとなります。4~5行を目安と して設定してください。

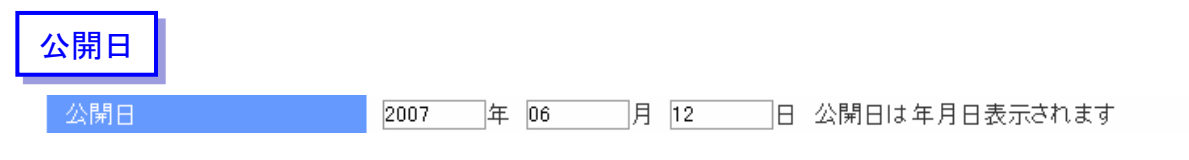

一般サイトで表示させるダウンロードファイルを登録した日付を設定することができます。 また、「CSSパネルメニュー」にてこの公開日を「年月日」・「月日」・「表示なし」に設定可能です。 変更の可能性がない、申込書などが多い場合は「表示なし」を、マニュアルや説明書など改版 の可能性がある場合は「年月日」表示させると利用者の目安になり使いやすくなります。

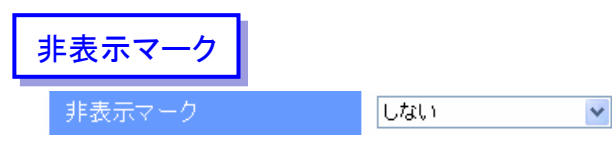

「非表示マーク」の「する」を選択すると、セットアップには表示されますが、一般サイトには表示 されません。これは、事前入力したいダウンロードファイルに有効です。

⑤ お客様の取引内容・事業内容にあった登録をして、一般訪問者の信頼を向上させてくだ さい。入力が終わりましたら、下の「登録」(修正時は「修正」)ボタンをクリックしてください。